**NOVA** | Northern Virginia

# **ZOOM**

## **Zoom Basics for Students**

**Educational Technology Support Services** Heidi Redmond • Mia Hoyt • Krystal Princehorn technologytrainingcenter@nvcc.edu

**NOVA Academic Website •** online.nvcc.edu/trainingcatalog

# **Resource Guide**

#### **Accessing Zoom**

- **Access through the desktop app**
	- **○** Download the Zoom app to your computer. When launching the app, select the option to sign in with SSO. Enter VCCS as the domain and login with your MyNOVA credentials.
- **Access through MyNOVA**
	- **○** Login to MyNOVA and select the tile for Zoom. Select "Settings" to enter your Zoom account.
- **Access through Canvas**
	- Access Zoom from your Canvas courses by selecting the Zoom navigation from your Course Navigation Bar. (If Zoom does not appear, you will need to enable it under Settings > Navigation).

#### **Scheduling a Meeting**

- **● Scheduling through the desktop app**
	- a. Open the Zoom desktop app
	- b. Select the Home button at the top left
	- c. Select the Schedule button
	- d. Enter in Topic, Date, and other related details and advanced options
- **● Scheduling online**
	- a. Sign in to Zoom using MyNOVA
	- b. Select Settings
	- c. Select the blue "Schedule a New Meeting" button in the top right corner
	- d. Enter in Topic, Date, and other related details and advanced options

### **Inviting Participants**

● Copy the link to the meeting and paste in an email

## **Starting/Joining a Meeting**

- **● Start/Join via meeting URL**
	- Open the email, calendar invite, or other communication that contains a link to the pre-scheduled meeting and select the URL to start/join the meeting
- **● Start/Join through desktop app**
	- Open the Zoom desktop app and select Start from the list of upcoming meetings

### **Best Practices while in a Class/Meeting**

- Sign in to the Zoom desktop app and stay signed in
- Check your internet speed. If you're on free or limited wifi you may need to keep your camera off to improve quality
- Turn your camera on and have your camera at eye level
- Stay muted unless you're talking to reduce background noise
- Make sure you sit in a well lit and quiet place
- Be mindful of what's going on around you. Think about using a Zoom virtual background or having a solid wall behind you

### **Host Meeting Controls**

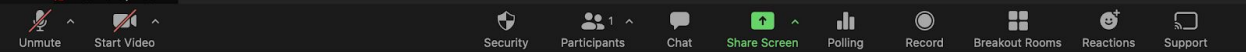

- **Mute/Unmute** select the appropriate audio source(s)
- **● Start/Stop Video**
	- Turn video on or off
	- Select/upload virtual background
- **● Security Icon**
	- Lock meeting so no one else may join
	- Enable/disable waiting room
	- Allow participants to share screen, chat, rename themselves, unmute themselves, start video
- **● Participants**
	- Mute/unmute participants individually or as group
	- Play join and leave sound
	- Enable/disable waiting room
	- Lock meeting
- **● Chat**
	- Share file
	- Message individuals or Everyone
	- Stop/restrict participants from chatting

#### **● Screen Sharing Options**

- Select Desktop to share entire desktop screen (if you have multiple monitors, you will see multiple choices)
- Select Whiteboard to share whiteboard to annotate on
- Select Application to share only a specific application (note you can only share one application at a time)
- Select Share Computer Sound for participants to hear sound on videos, etc.

#### **● Reactions**

- Use reactions from Toolbar to add reactions
- Reactions can be cleared from the Participant box